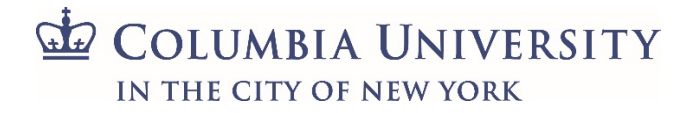

Columbia University Environmental Health & Safety Radiation Safety Program

Radioactive Material Module User Manual for Laboratory Information Online Network

# **Table of Contents\***

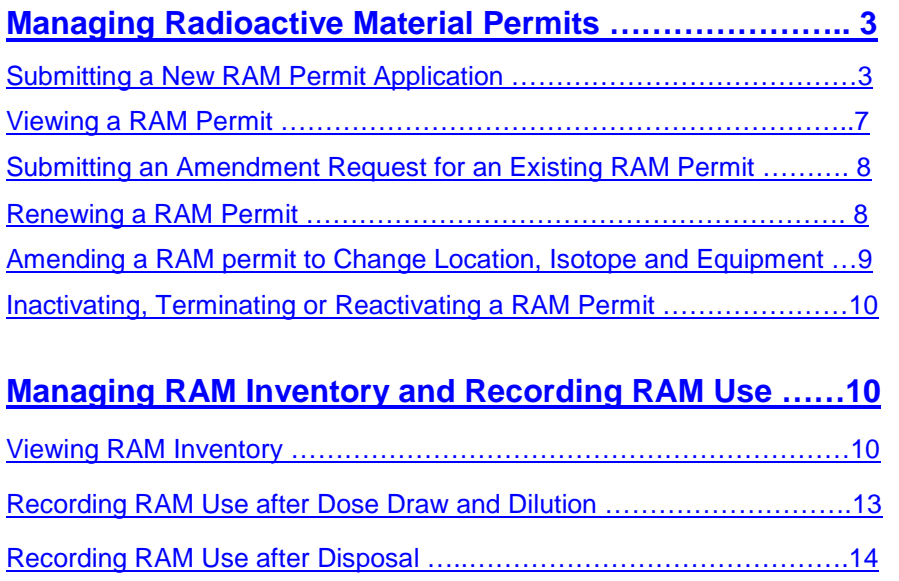

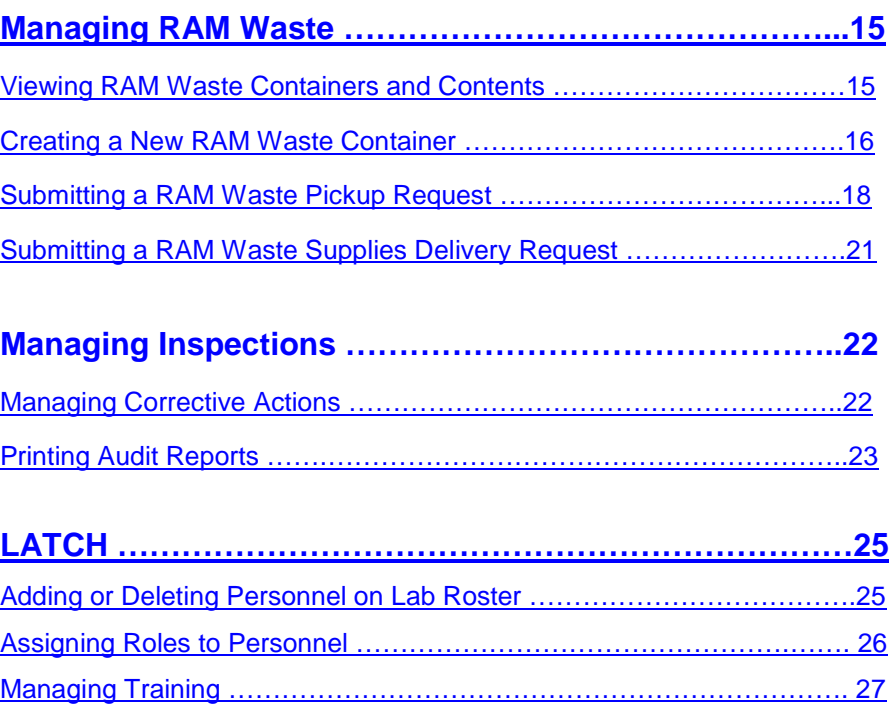

\*Contact Radiation Safety a[t rso-ehrs@columbia.edu](mailto:rso-ehrs@columbia.edu) for additional assistance.

# <span id="page-2-0"></span>**Managing Radioactive Material Permits**

A radioactive material (RAM) permit is issued by Radiation Safety that allows a user to order and use radioactive materials. A permit application can be submitted through LION (Laboratory Information Online Network) system.

## <span id="page-2-1"></span>**Submitting a New RAM Permit Application**

- 1. Log into LION with your Columbia University UNI and password
- 2. Go to "**LATCH**" in the left hand menu and select "**Permits**" on the right hand screen. Click on "**Apply for New Permit**"

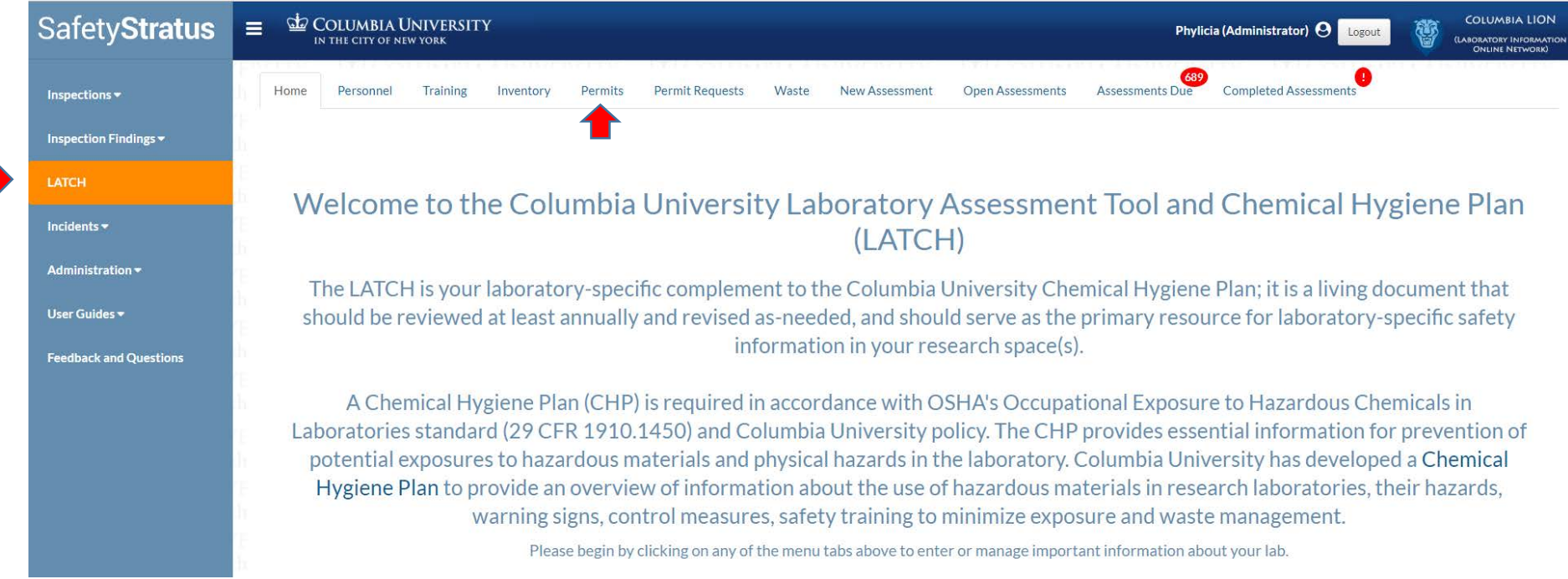

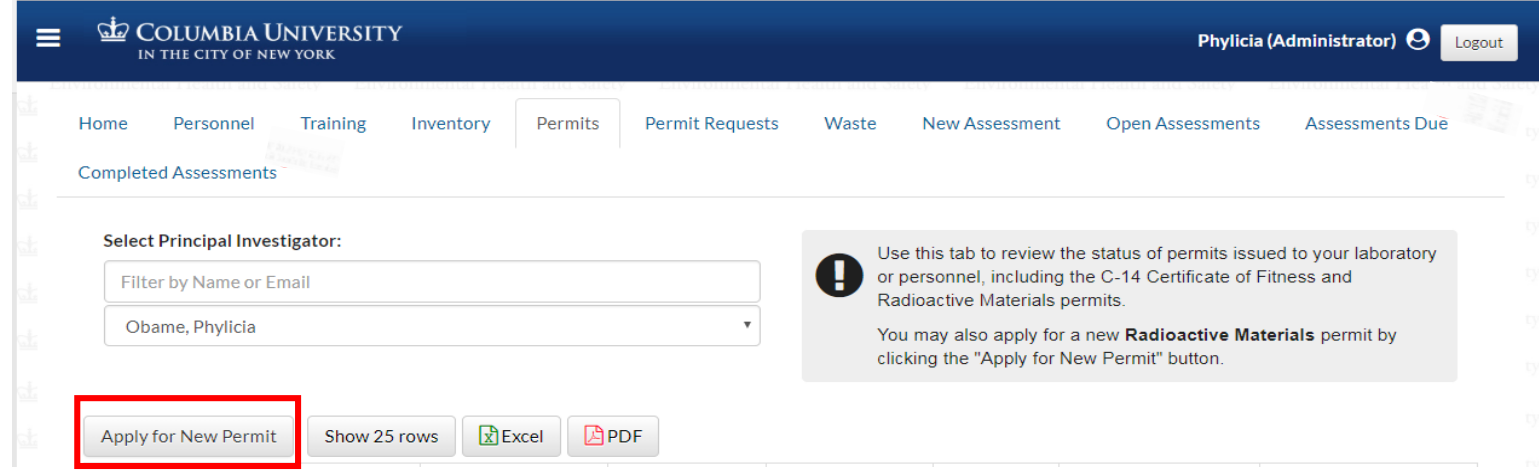

3. Select "**RAM Permit Application**" by clicking on the tab in the pop-up dialogue box

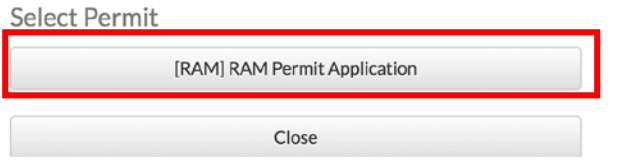

4. Fill out the required fields for information on the authorized user and attach a copy of CV and a diagram of the lab

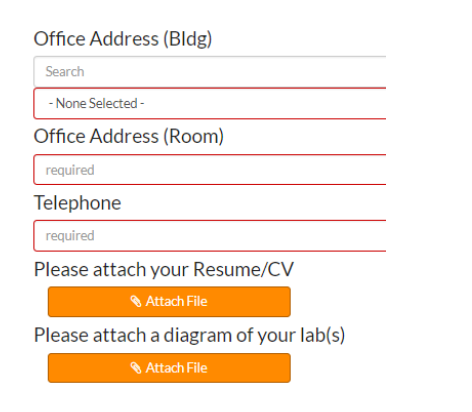

5. Fill out the required fields for isotope and activity, order and possession limits, the physical form of the material, etc.

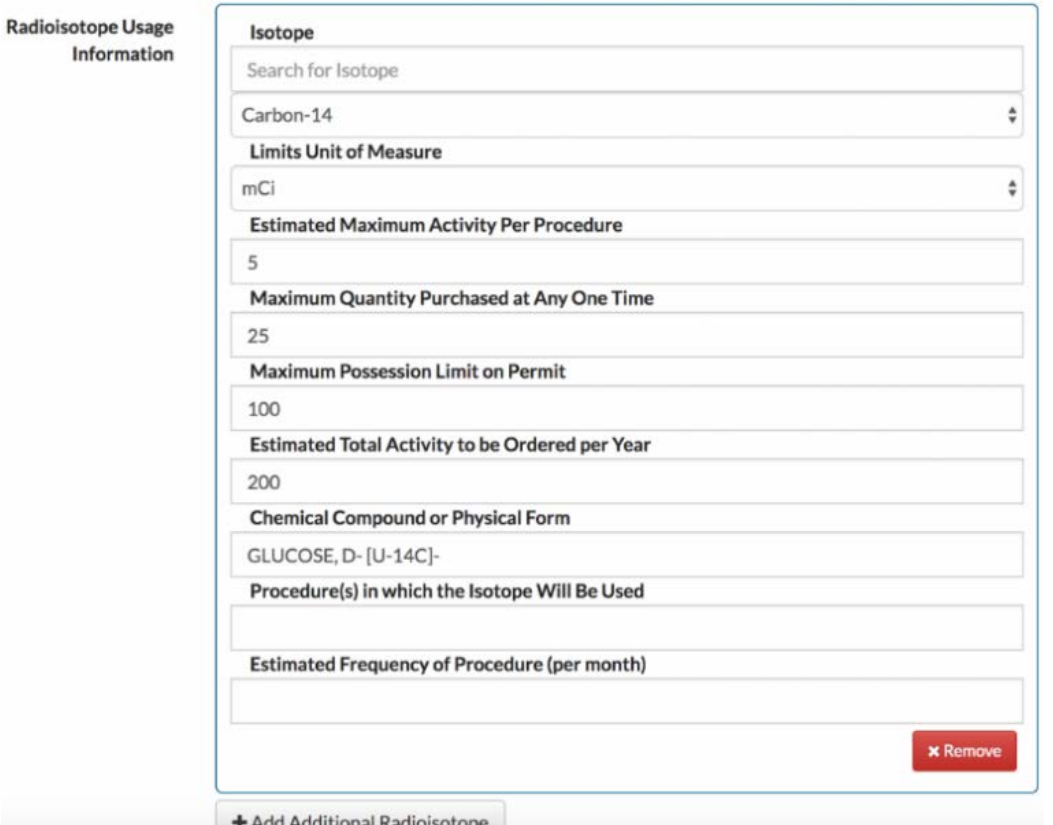

6. Describe RAM use in experiment

Please include the following information when completing the "**Explain Reason for Application**" section.

- Name of protocol or experiment (e.g. Northern Blot, DNA Labeling, etc.)
- Isotope
- Activity to be used in the experiment (e.g. 100uCi, 1mCi, etc.)
- Estimated amount of total time spent handling radioactive material
- A brief summary of the steps in the protocol or experiment

### **Explain Reason for Application**

The labeling is according to the Dideoxy Method. The label is added a reaction mix of less than 50 ul and incubated at 37 C for 30 to 45 minutes. The samples are boiled and fractionated by gel electrophoresis (Rm. VC3), dried (Rm. VC4) and autoradiograms (freezer in Plant Growth Area) prepared. Unincorporated label in the electrophoresis buffer chamber is stored as liquid waste.

7. Select RAM use and storage spaces by checking the boxes in front

Requested RAM Use and Storage Spaces

**Ø** 601 W. 168th St: 44

8. Provide additional information on radiation detection instruments that will be used and lab personnel who will use RAM. Your lab must have access to a liquid scintillation counter (LSC). If high energy beta and gamma emitters such as F-18, Na-22, P-32, Cr-51, Co-57 will be used, please state what Geiger Müller (GM) detector is available to your lab. If low energy gamma emitters such as Fe-55 and I-125 will be used, please state what sodium iodide (NaI) detector is available to your lab.

Radioisotope Usage Information

+ Add Additional Radioisotope

**Radiation Detection Instruments Available** 

+ Add Additional Instrument

Laboratory Workers Using Radioactive Materials / Equipment

9. If mixed waste will be generated from research, provide additional information on the hazardous chemicals, how the mixed waste will be generated and a plan to minimize volume of the mixed waste (when hazardous chemical waste (e.g., flammable, corrosive, toxic, reactive, heavy metals, etc.) and radioactive waste are mixed together, it is known as mixed waste. Mixed waste is specially regulated.)

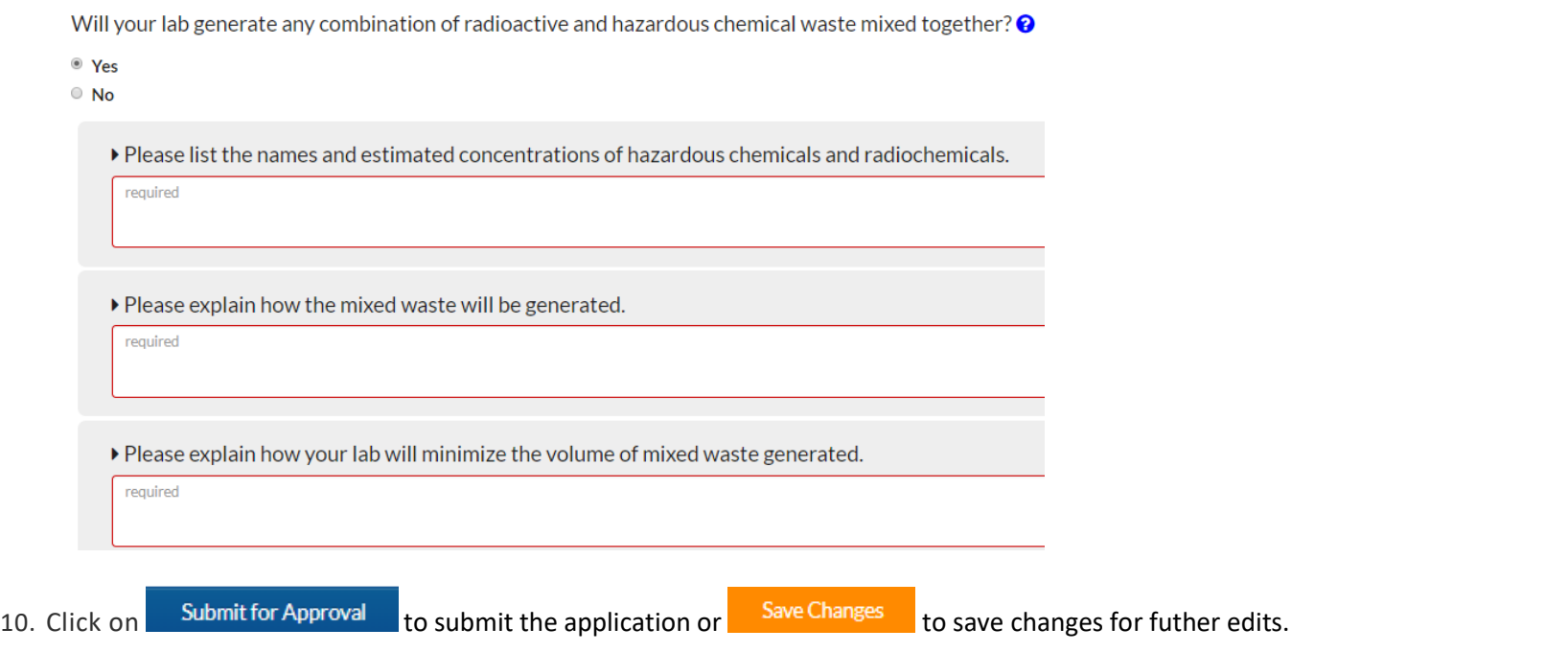

Once the application has been submitted in LION, a Radiation Safety Officer and a Chair of the Radiation Safety Committees will review and approve or deny the permit application. The status of your application will be available under the "**Permit Request**" tab.

## <span id="page-6-0"></span>**Viewing a RAM Permit**

- 1. Log into LION with your Columbia University UNI and password
- 2. Go to "**LATCH**" in the left hand menu and click on "**Permits**" on the right hand screen. Find the RAM permit in the list and click on "**View**"

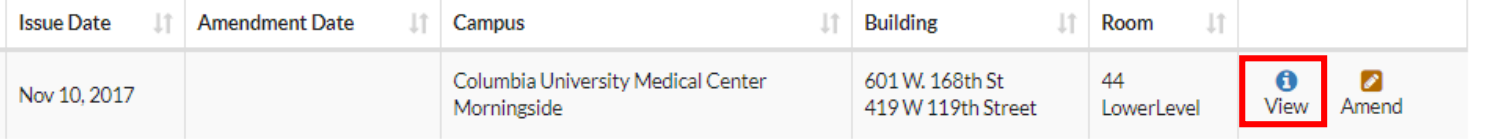

## <span id="page-7-0"></span>**Submitting an Amendment Request for an Existing RAM Permit**

- 1. Log into LION with your Columbia University UNI and password
- 2. Go to "**LATCH**" in the left hand menu and click on "**Permits**" on the right hand screen. Find the RAM permit in the list and click on "**Amend**"

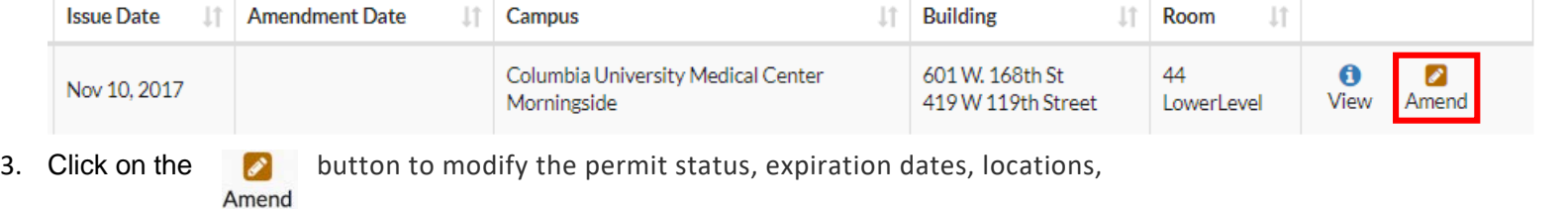

isotopes, equipment, and special conditions of a RAM permit.

## **Renewing a RAM Permit**

You can request a renewal of a RAM permit by amending the permit and selecting a new expiration date (up to 5 years from current expiration date).

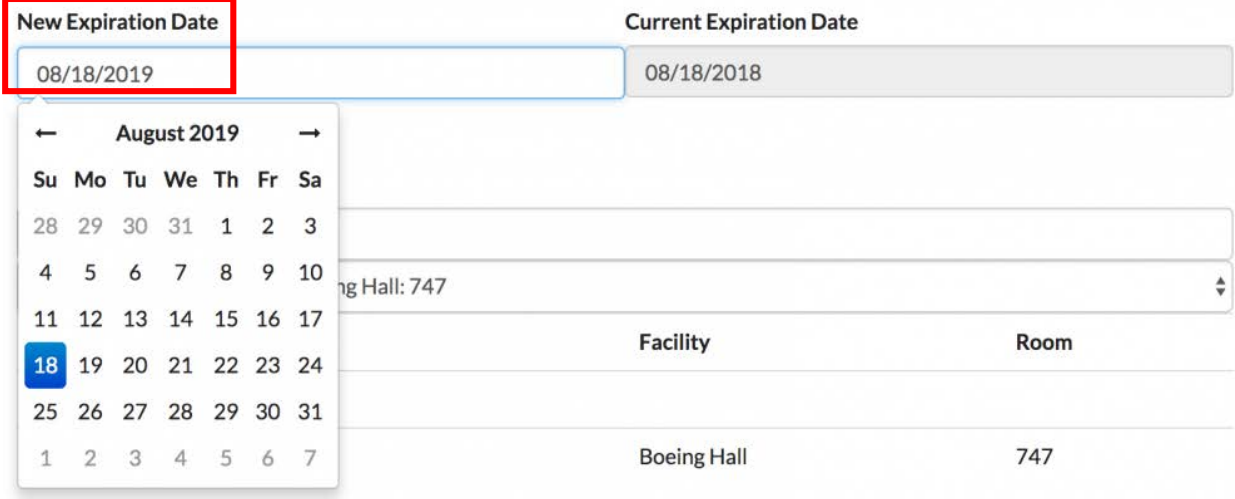

## <span id="page-8-0"></span>**Amending a RAM Permit**

To **add a RAM-use location to a permit**, search for and select the new space from the drop-down list and then click on the "**Add+**" button.

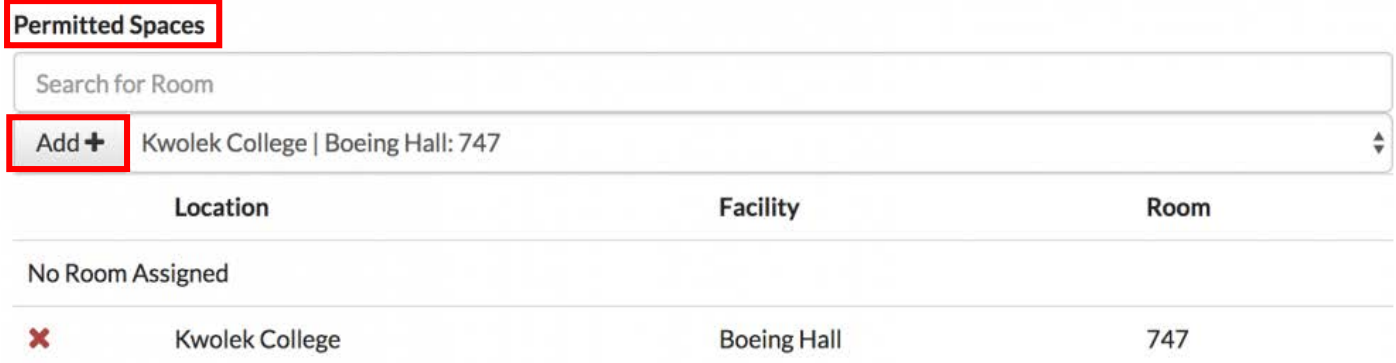

To **remove a RAM-use location from a permit**, click on the  $\boldsymbol{\times}$  in front of the location.

**To add an isotope to a permit**, search for and select the new isotope from the drop-down list and then click on the "**Add+**" button. Next, enter the order and possession limits.

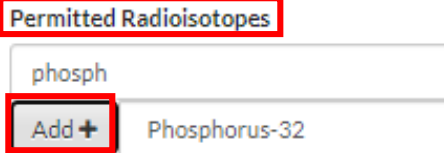

To **remove an isotope from a permit**, if the isotope is not present in the lab (as vials or waste), click on the  $\frac{\ast}{\ast}$  in front of the isotope. If there is a  $\odot$  in front of the inventory, it means that the isotope is present in the lab as vials or waste. Contact Radiation Safety at [rso-ehrs@columbia.edu](mailto:rso-ehrs@columbia.edu) for assistance.

To **add a radiation detection equipment** or an X-ray device to a permit, search for and select the equipment from the drop-down list and then click on the "**Add+**" button.

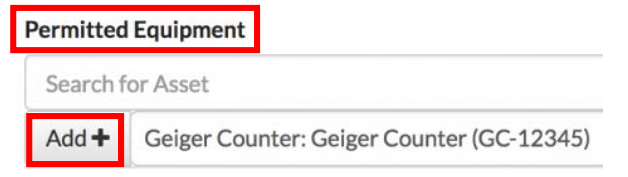

## <span id="page-9-0"></span>**Inactivating, Terminating or Reactivating a RAM Permit**

If your lab no longer works with RAM, you can submit a request to **inactivate** or **terminate** your RAM permit. An inactive permit status places the permit on hold, and a terminated permit is often requested when the lab is vacating all current space. Before a permit can be set to "inactive" or "terminated", all RAM inventory must be removed from the permit including RAM waste. Once inactivated, the lab is not allowed to receive new RAM inventory until a reactivation request is submitted. To request a change to the status of your RAM permit, select the new permit status from the drop-down list under "**Permit Status**"

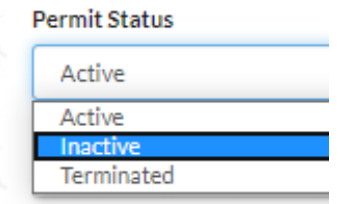

To **reactivate** a permit, please verify that all radiation users including the PI's radiation safety trainings are current. Choose "Active" from the drop down menu under "**Permit Status**" and click on "**Submit for Approval**".

# <span id="page-9-1"></span>**Managing RAM Inventory & Recording RAM Use**

To view or manage the radioactive materials inventory of your laboratory, navigate to "**LATCH"** and then go to the "**Inventory"** tab.

The data table will display each item in a separate row. You can use the filters at the top of the page to select the items that you want displayed.

Select "**Show All**" to see all inventory items and change the **Status** to see the inventory items that are **ordered**, **received**, **in stock**, **disposed or decayed**. Click on "**Apply Filters**" to refresh the results. To view details of a specific inventory item and the **usage log**, click on the **down-arrow**.

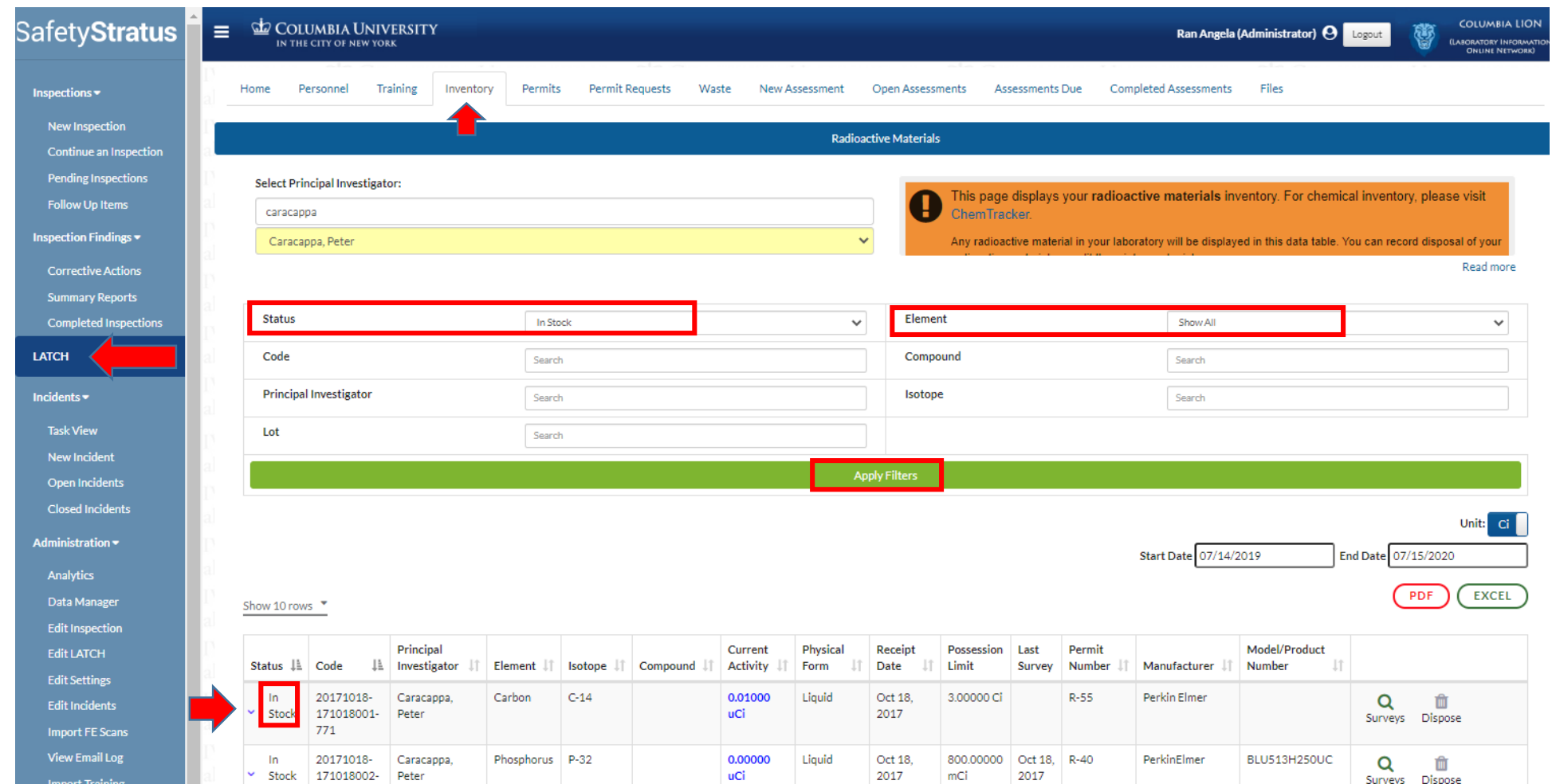

<span id="page-11-0"></span>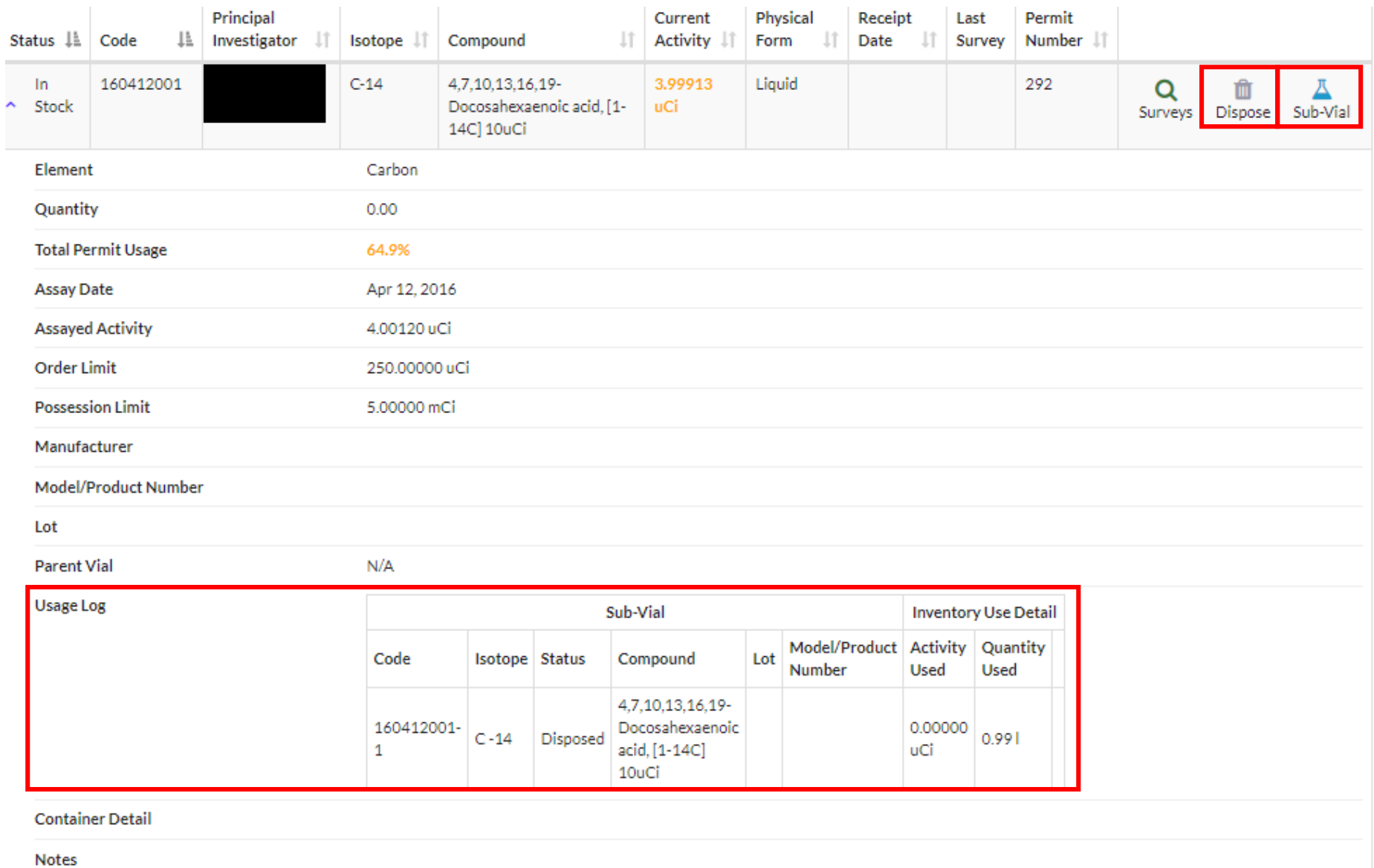

## **Recording RAM Use after Dose Draw**

Sub Vial is used to create virtual smaller vials to reflect samples drawn from a RAM vial. Click on Sub-Vial icon and specify the activity of material that is extracted from the starting material. A new inventory item will be created after this information is submitted.

A

Current Vial

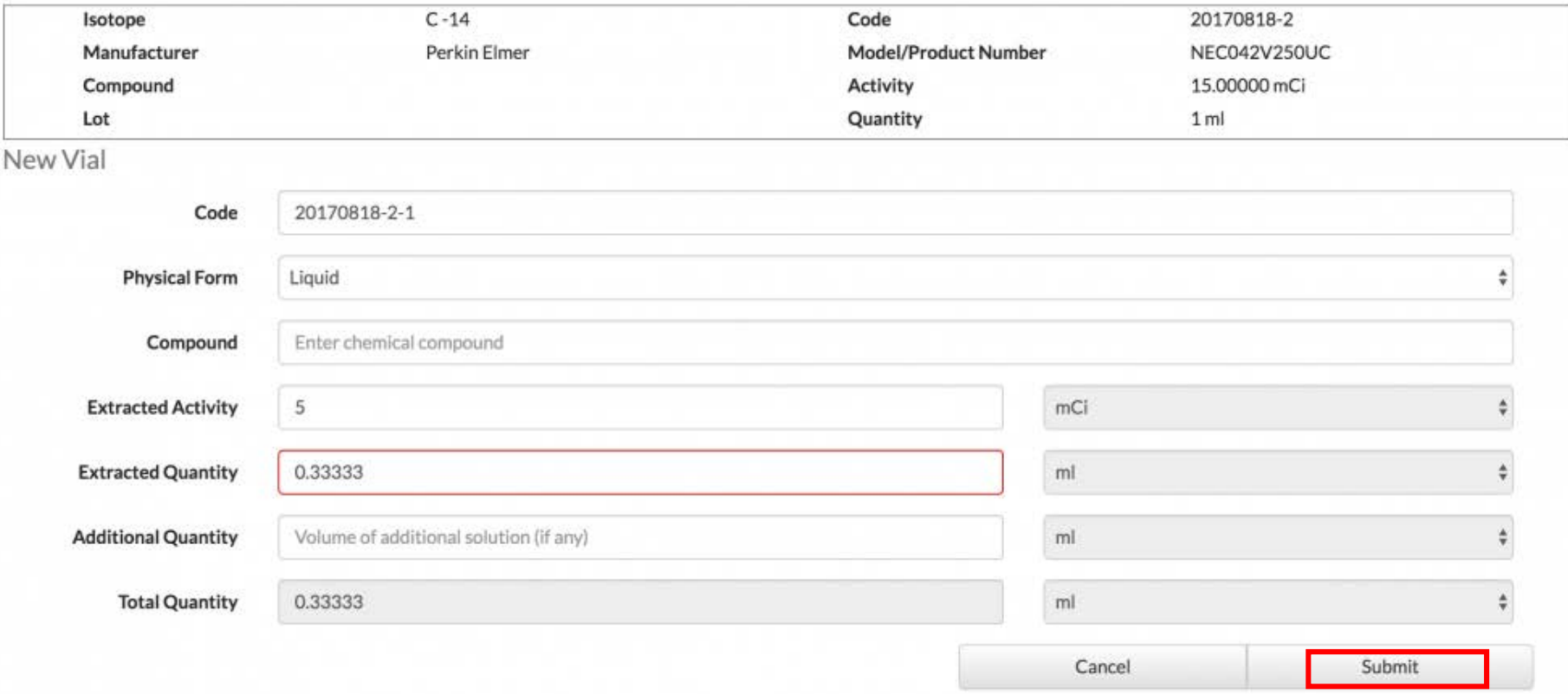

### **Recording RAM Use after Disposal**

To record the use and disposal of a radioactive material, begin by clicking the "**Dispose**" icon adjacent to the inventory item to get to the following window:

Inventory Disposal Form

<span id="page-13-0"></span>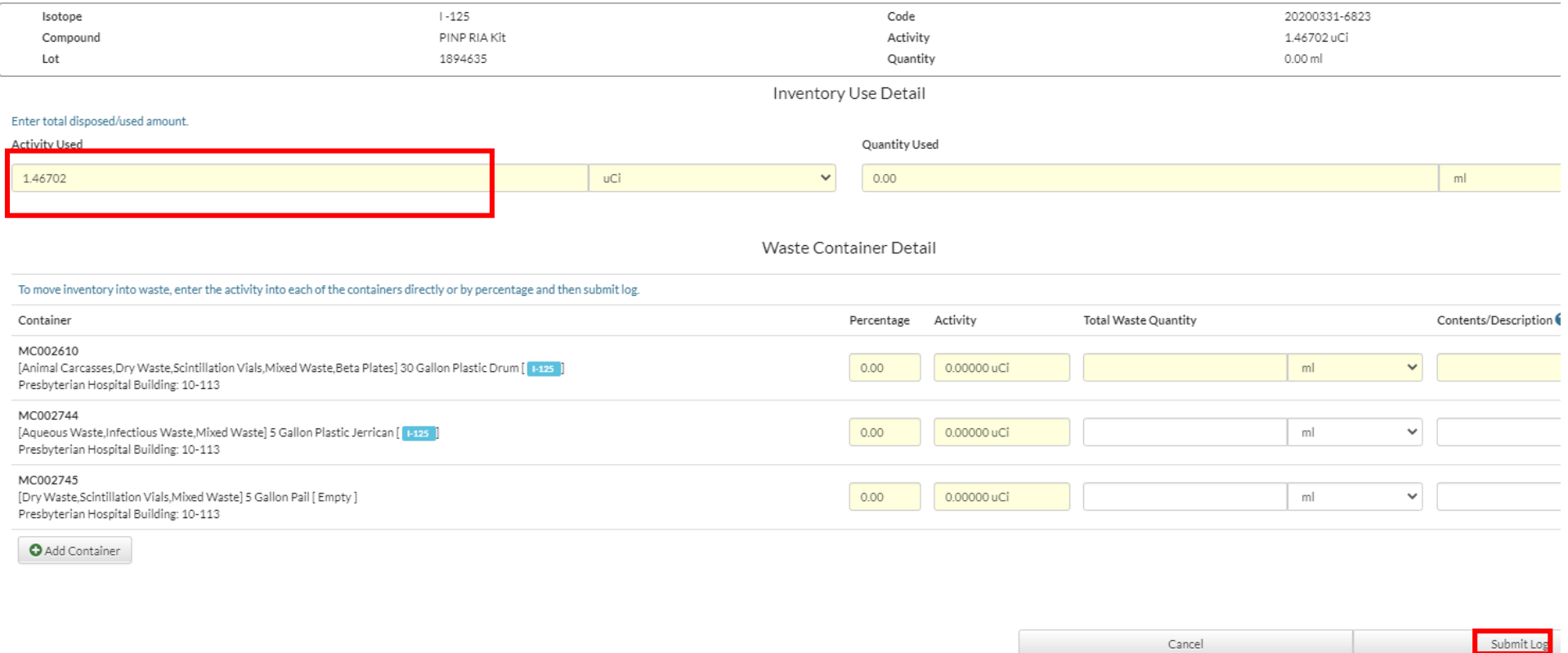

Begin by entering the total activity you are disposing of. Allocate the percentage of material to be disposed of into each waste container. The sum of percentages to be disposed in the selected containers must equal 100%.

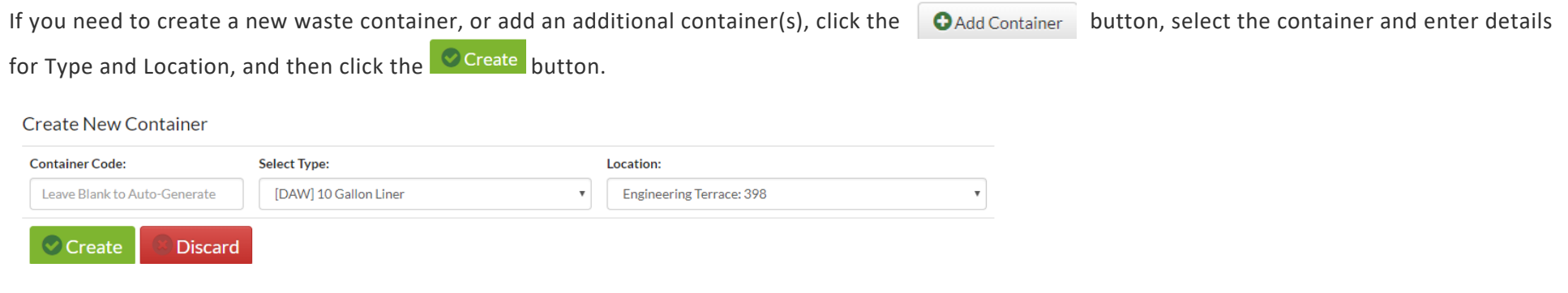

The container will now be available to accept waste. Make sure to click submitLog once all the required fields have been entered.

# <span id="page-14-0"></span>**Managing RAM Waste**

Users **can view all RAM waste containers** that were entered into LATCH for containers that are currently in the lab's possession. Go to "**LATCH**" and click on the "**Waste**" tab on top.

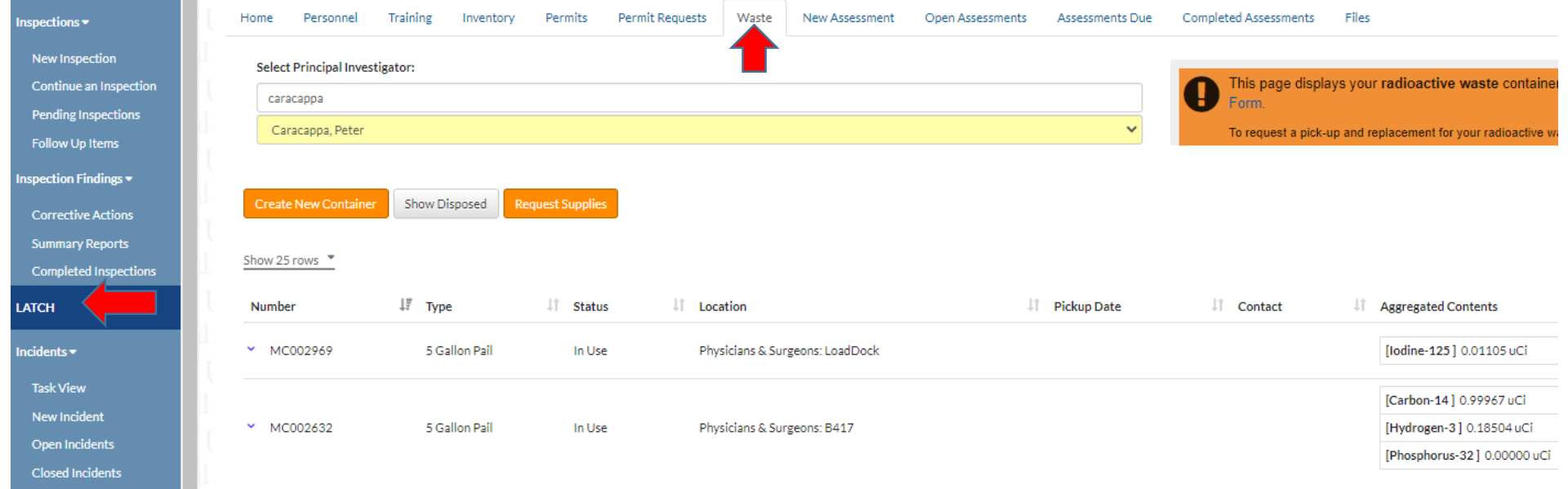

### **Creating a New RAM Waste Container**

#### <span id="page-15-0"></span>Users can **create a RAM waste container** by clicking on the "**Create New Container**" button.

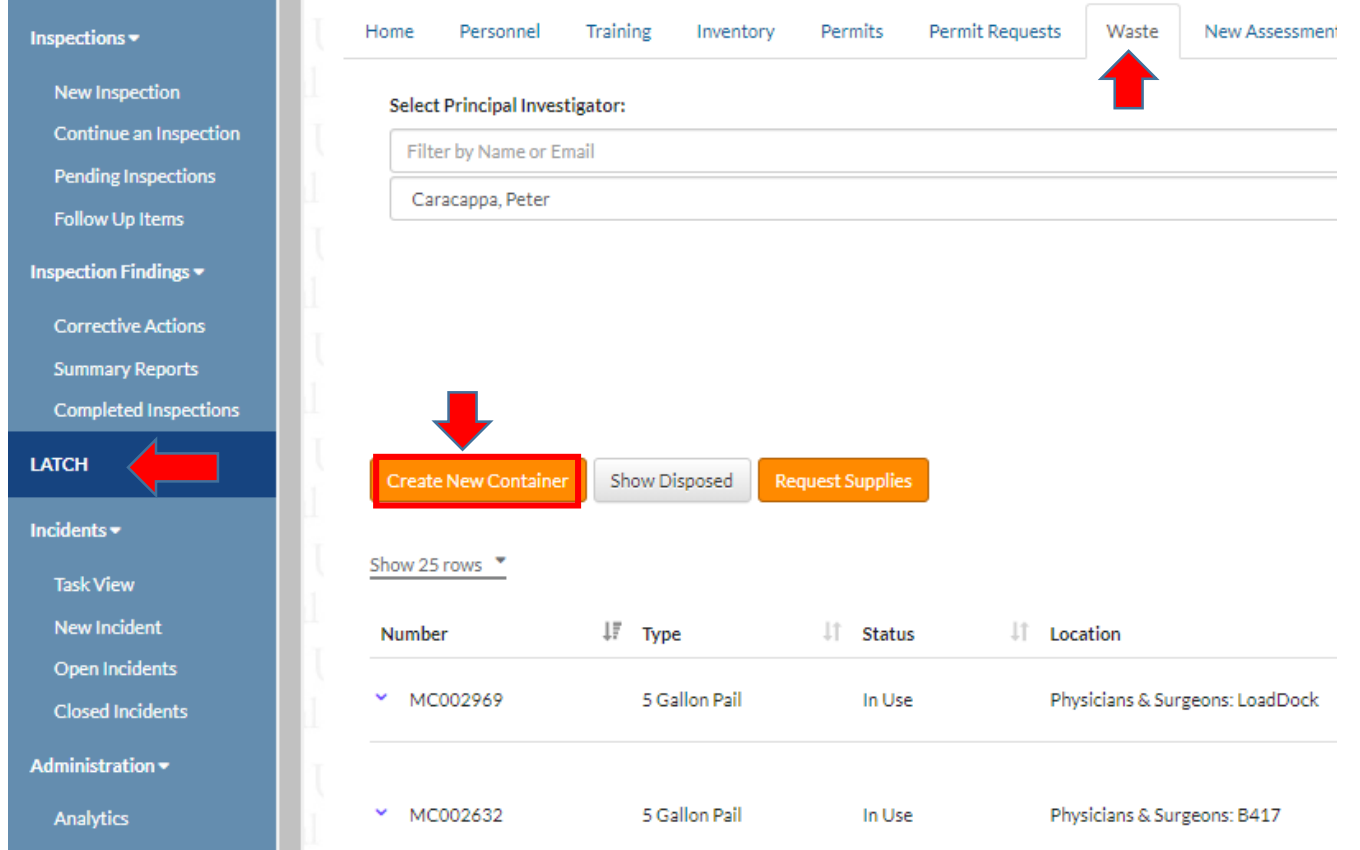

In the pop-up window, enter the container ID# on the physical waste tag as **Container Code**. Specify type of waste, container type and location. If more than one container needs to be created, click on New 1 and repeat the steps for another container. Click on "Create New Container" when completed.

### Pickup Details

#### Request Pickup Now

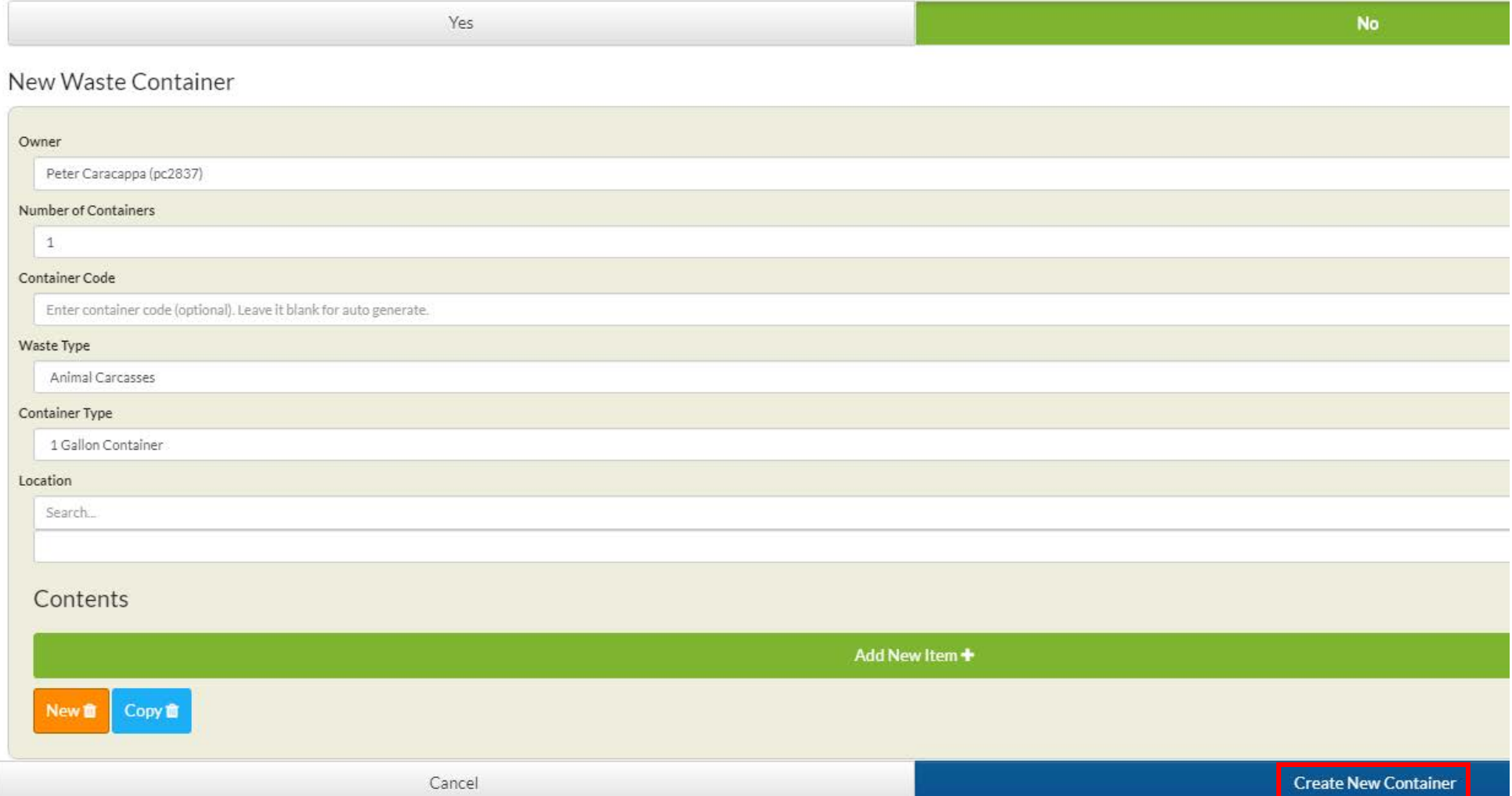

### **Submitting a RAM Waste Pickup Request**

<span id="page-17-0"></span>Users may **submit a waste pickup request** by using the "**Waste"** tab in "**LATCH**".

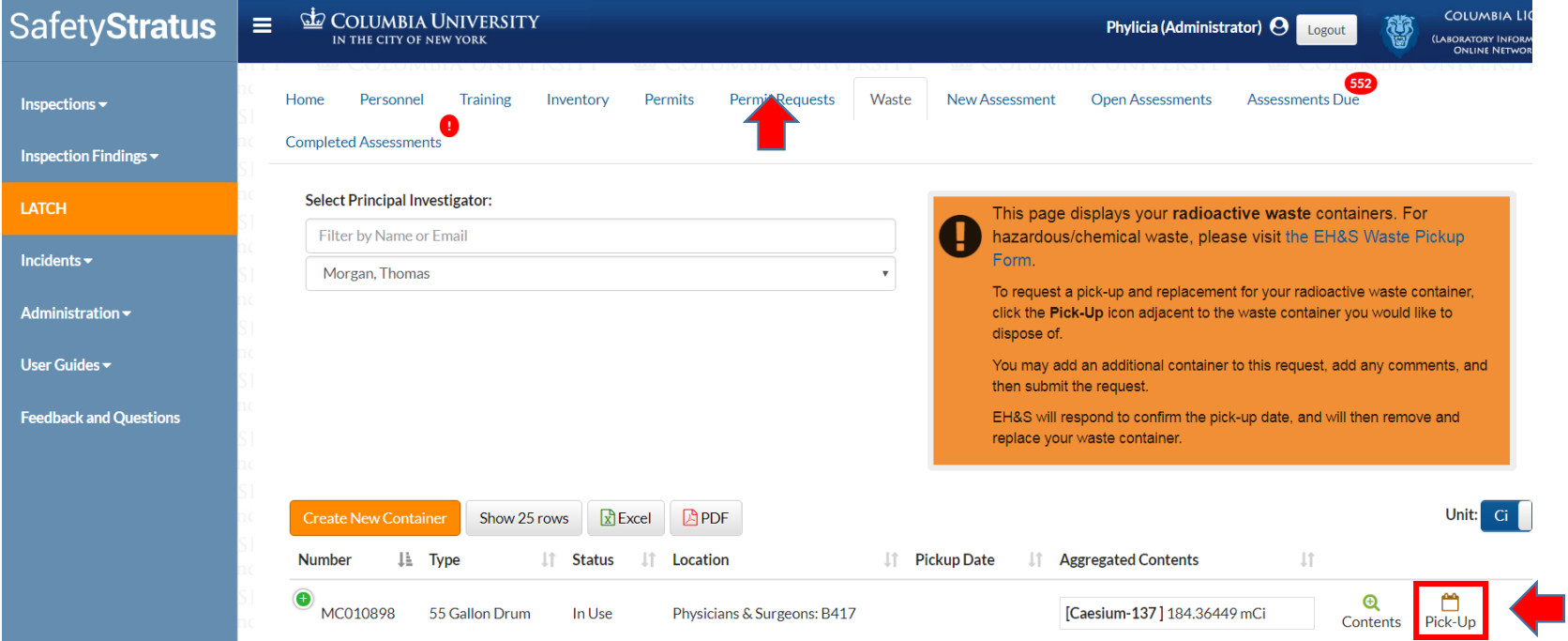

Click on the  $\sum_{Pick\cup p}$  icon and fill out the following form. Select the container for pickup, check off any supplies needed and specify quantities.

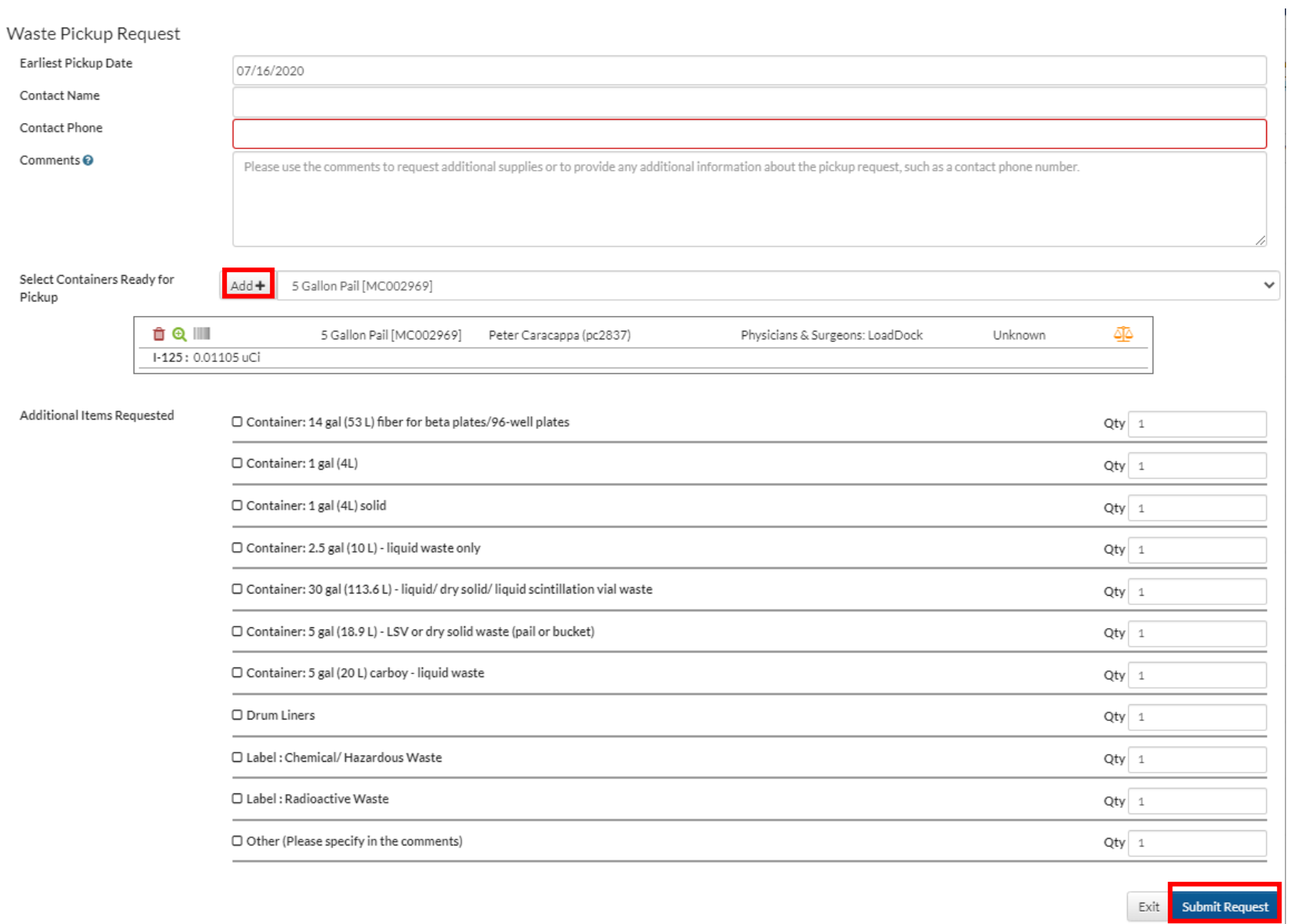

Select for pickup as many waste containers as you wish in the drop-down menu by clicking on the "Add+" button. Click on submit Request when the request is complete.

### **Submitting a RAM Waste Supplies Delivery Request**

<span id="page-19-0"></span>Users can also **submit request for waste supplies only** by click on the "**Request Supplies**" button separately from a waste pickup request. Check off any supplies needed and specify quantities. Click on Submit Supply Request when the request is complete.

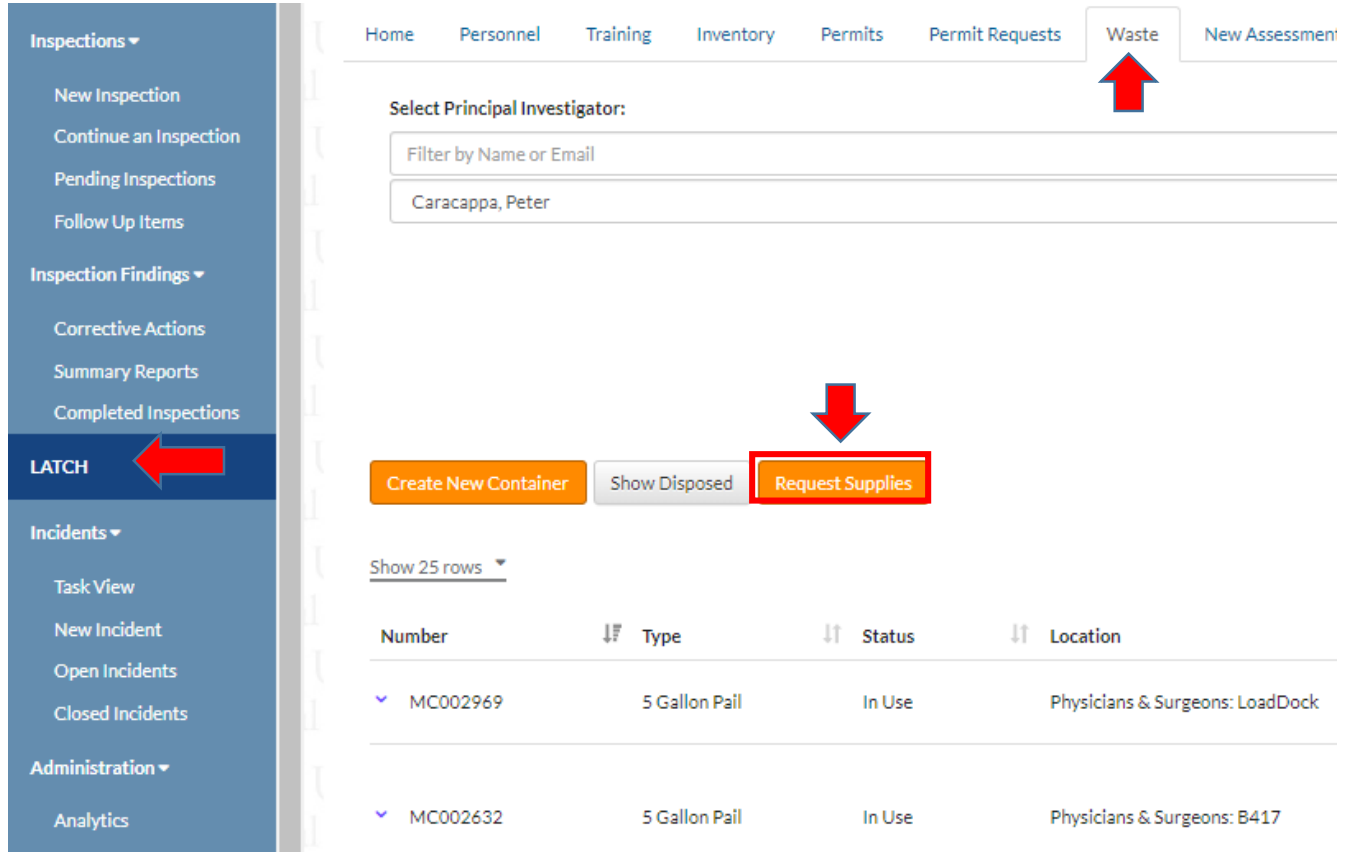

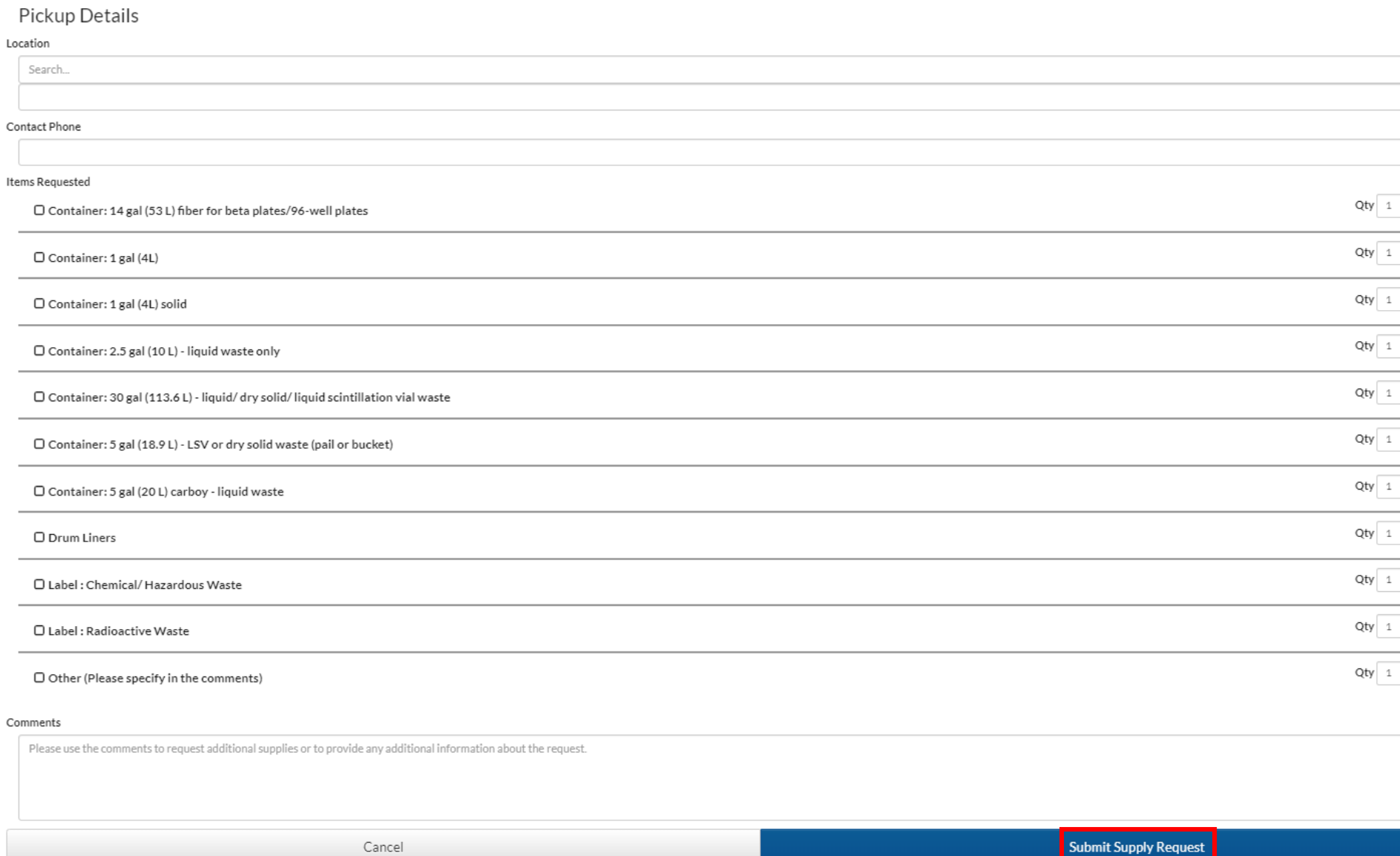

# <span id="page-21-0"></span>**Managing Inspections**

# **Managing Corrective Actions**

After an EH&S survey visit, the Principal Investigator and a designated lab safety contact will be able to view their Safety Survey report, which may include corrective actions. This chart shows how to manage your laboratory's corrective actions.

There are two ways to manage corrective actions

LATCH

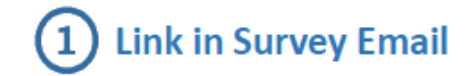

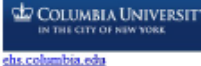

**Research Safety Program** Medical Center - T:212-305-0303 Morningside - T:212-854-8749 labsafety@columbia.edu

Dear Phylicia Obame,

Environmental Health & Safety (EH&S) completed a Personal Protective Equipment Awareness and Administrative Controls survey in some laboratory(s) on Jun 7, 2017 and have assigned corrective action(s). Clic here, to view the corrective actions assigned to you, certify that they have been completed. request an extension, or reassign them to someone else.

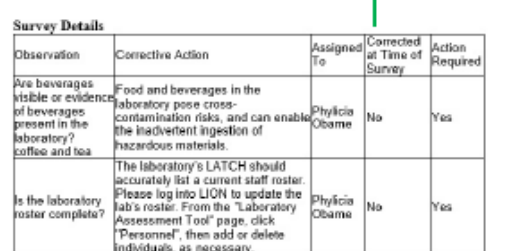

Click on the link provided, which will prompt you to log in with your UNI, and the page will open directly to your manage options

SafetyStratus **ED COLUMBIA UNIVERSITY**  $\equiv$ Phylicia (General User) Open Actions Open Inspections Recently Closed Extension Requests nspection Findings \* Corrective Actions Show: Mine **Summary Reports Start Date** Completed Inspections 06/07/2016 **End Date** 06/08/2017 **Feedback and Questions** Capart Action Report Show 10 rows  $R$  isset Due Date IT Assigned To Jà Inspection Date  $\perp$ 日目 + 6/21/17 Phylicia Obame (po2241) 6/7/17 6 B 0 6/21/17 Phylicia Obame (po2241) 6/7/17

Log in to LION

https://ehs.Columbia.edu/lion

Once you log in with your UNI, go to Inspection Findings  $\rightarrow$  Corrective Actions to see your lab's list of Open Actions and click the orange file folder icon

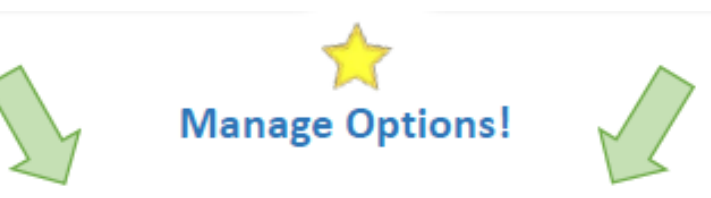

Inspection Question: Are all compressed gas cylinders secured correctly with a strap, chain, floor stand or bench clamp?

#### Due: Aug 2, 2018

Assigned: Phylicia Obame (po2241)

Please secure all compressed gas cylinders to a fixed point with a strap, chain, floor stand or bench clamp.

Phylicia Obame [Jul 19, 2018 2:39:49 PM]: This is where the laboratory's comments will appear.

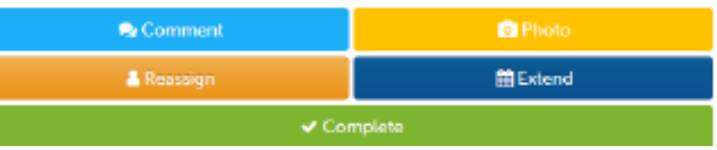

## <span id="page-22-0"></span>**Printing Audit Report**

1. Click on "**Completed Inspections**" to view your audit reports (make sure that you select the appropriate time interval: start and end dates)

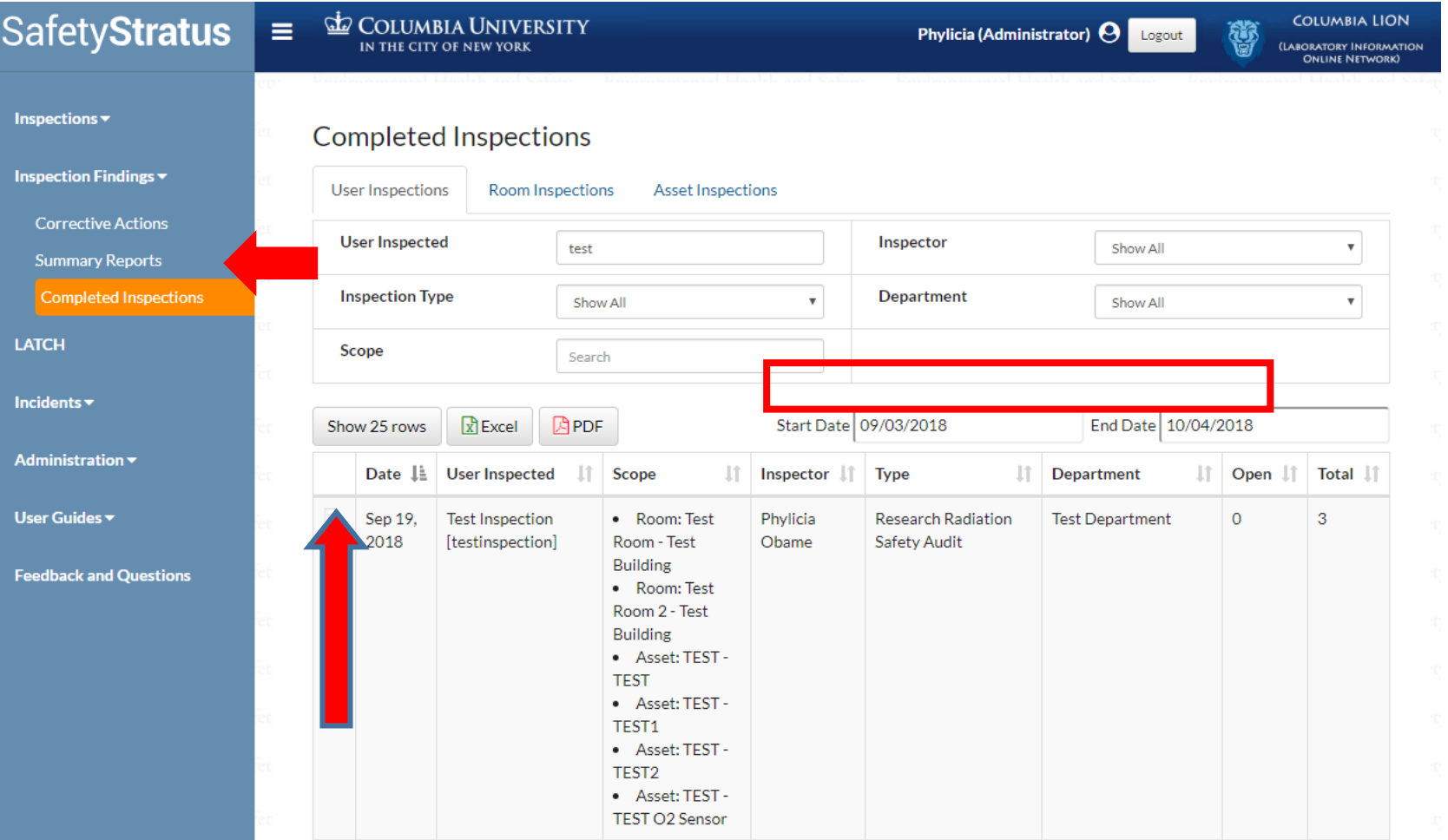

2. Click on the magnifying glass and then on the "**View Full**" button to view the full report

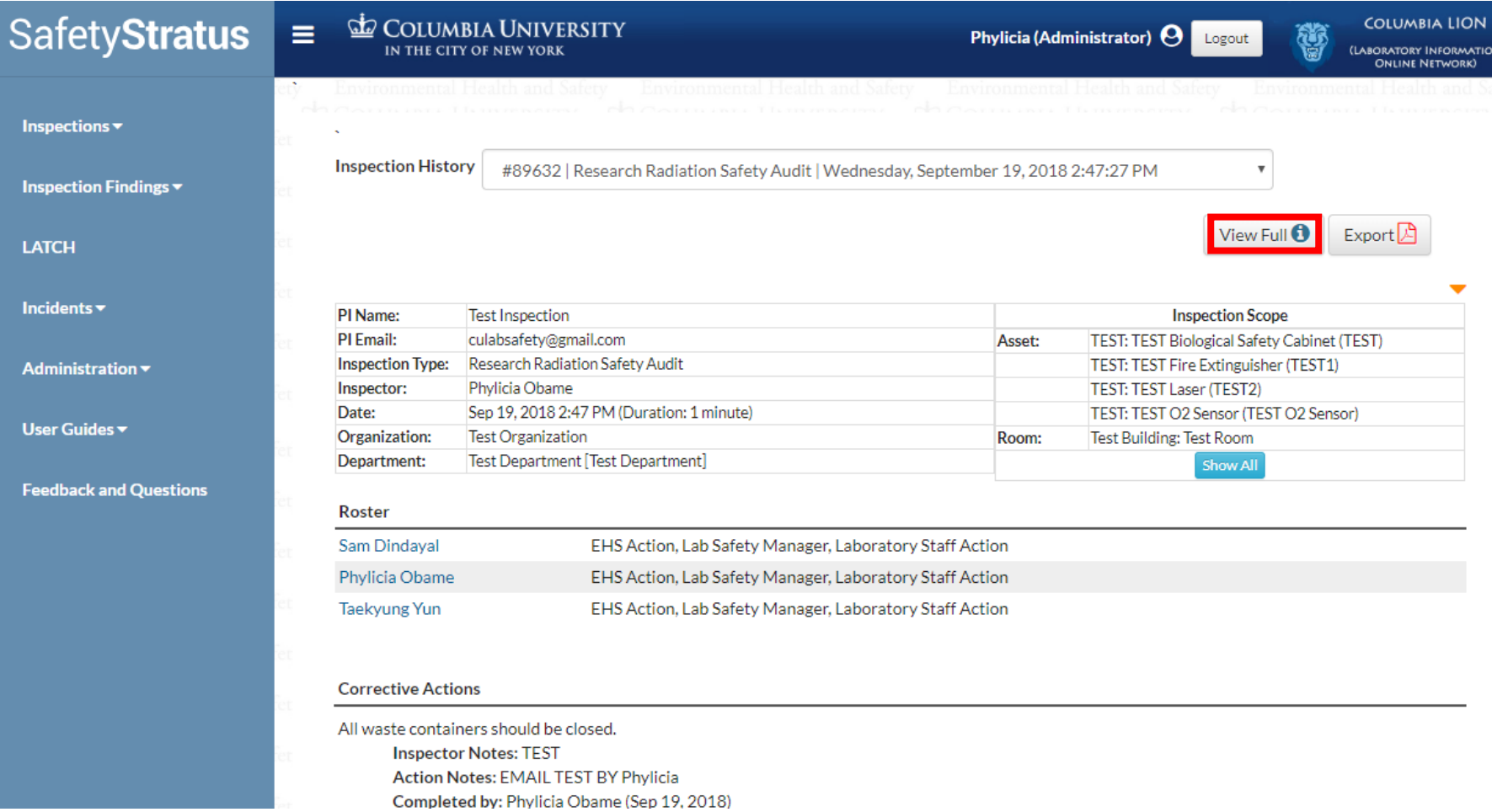

- 3. Click on **PDF "Export"** icon
- 4. Print

# <span id="page-24-0"></span>**LATCH**

<span id="page-24-1"></span>The LATCH has several sections listed at the top of the screen. Begin by going through and updating the "**Personnel"** information.

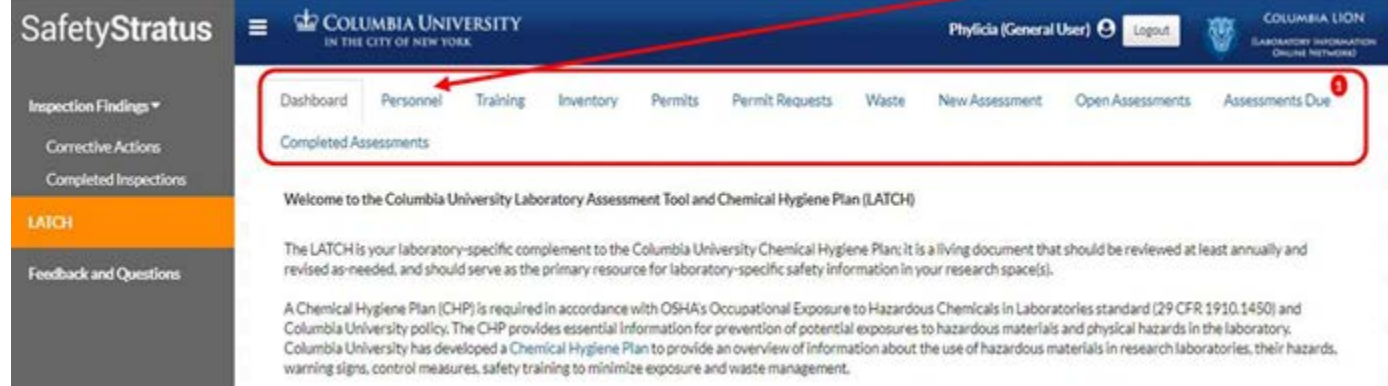

## **Managing Personnel**

Keeping an up-to-date roster of the personnel working in your lab will let you assign and review safety training later on. If someone is no longer part of the lab, click the red "X" next to their name to remove them. You can **add personnel** by beginning to type in their last name or UNI, and then click the green plus sign.

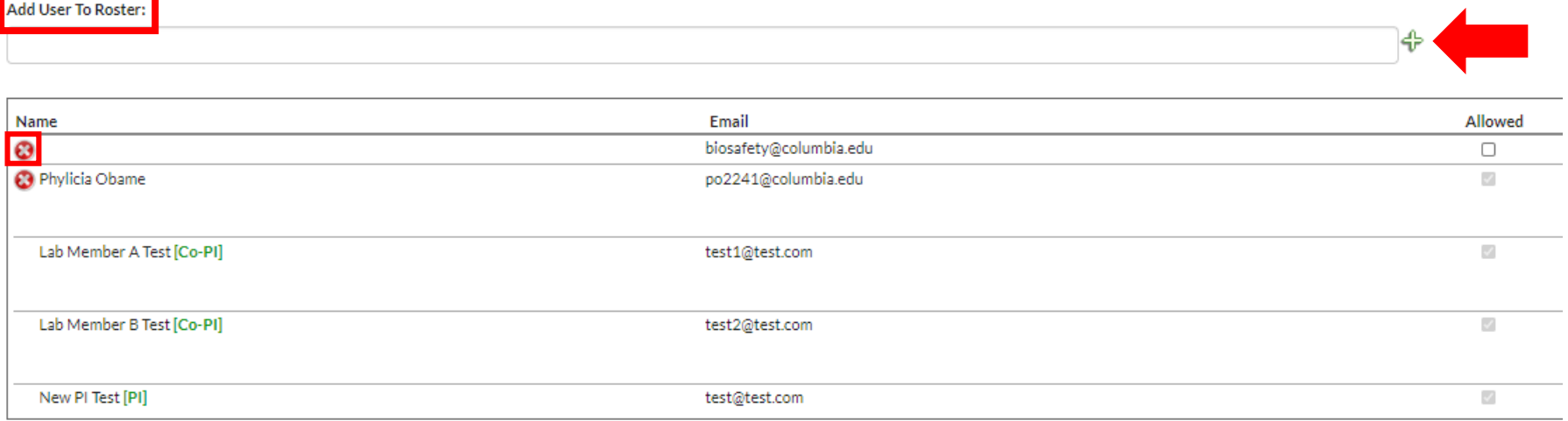

Please keep at least one **Emergency Contact** number at the bottom of your roster. To add an emergency contact number, click on "**Add Phone Number**". Enter the phone number, select the contact person from the drop-down menu and select a room assignment from the drop-down menu. Click "**Save**".

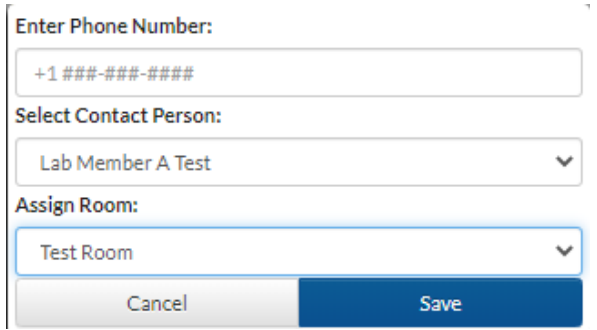

### <span id="page-25-0"></span>**Assigning Roles to Lab Personnel**

If anyone in your lab is typically responsible for safety-related activities, the PI and current Lab Manager(s) can designate them as the **Lab Safety Manager** by clicking on the pencil icon under **Role**. The PI and current Lab Manager(s) should designate lab members who use radiation as **Radiation User**. To edit Role of a lab member, click on the pencil icon to the right.

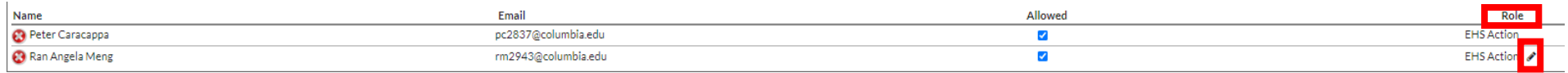

Click on "**+ Add Role**" or "**x Remove Role**" and select the person's role from the drop-down menu and click "**Save**".

#### **Select Roles**

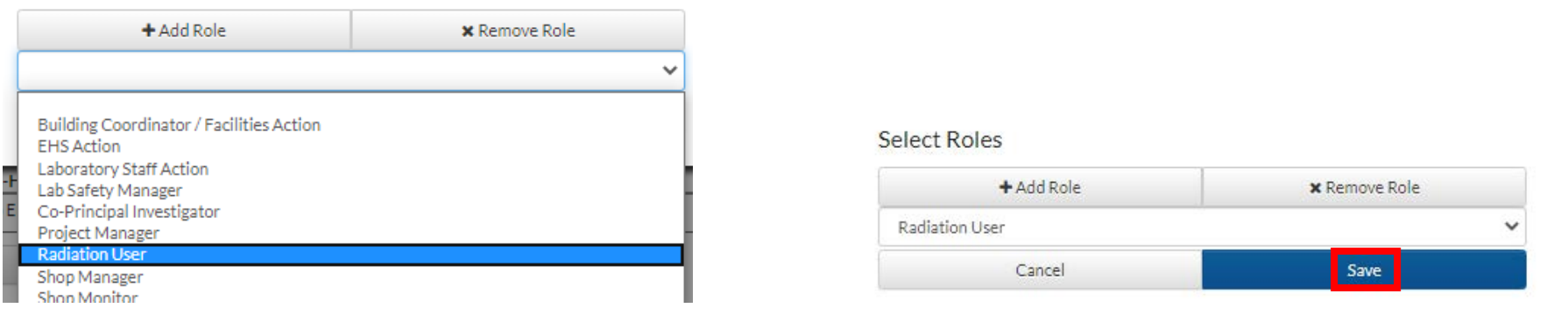

## <span id="page-26-0"></span>**Managing Training**

.

Training records are updated automatically by RASCAL and EH&S whenever someone completes a course. The "**Training**" tab also allows you assign courses to your group. Radiation safety training are required for all radiation users and must be refreshed annually. Lab safety training are required for all lab members

You can assign safety training to your whole group, or to only certain personnel as needed. To assign safety training, select the training tab from the drop down menu, then you can either click to "**Add Training to All Lab Personnel**" or click the "**Add Training**" button next to their name to assign it individually.

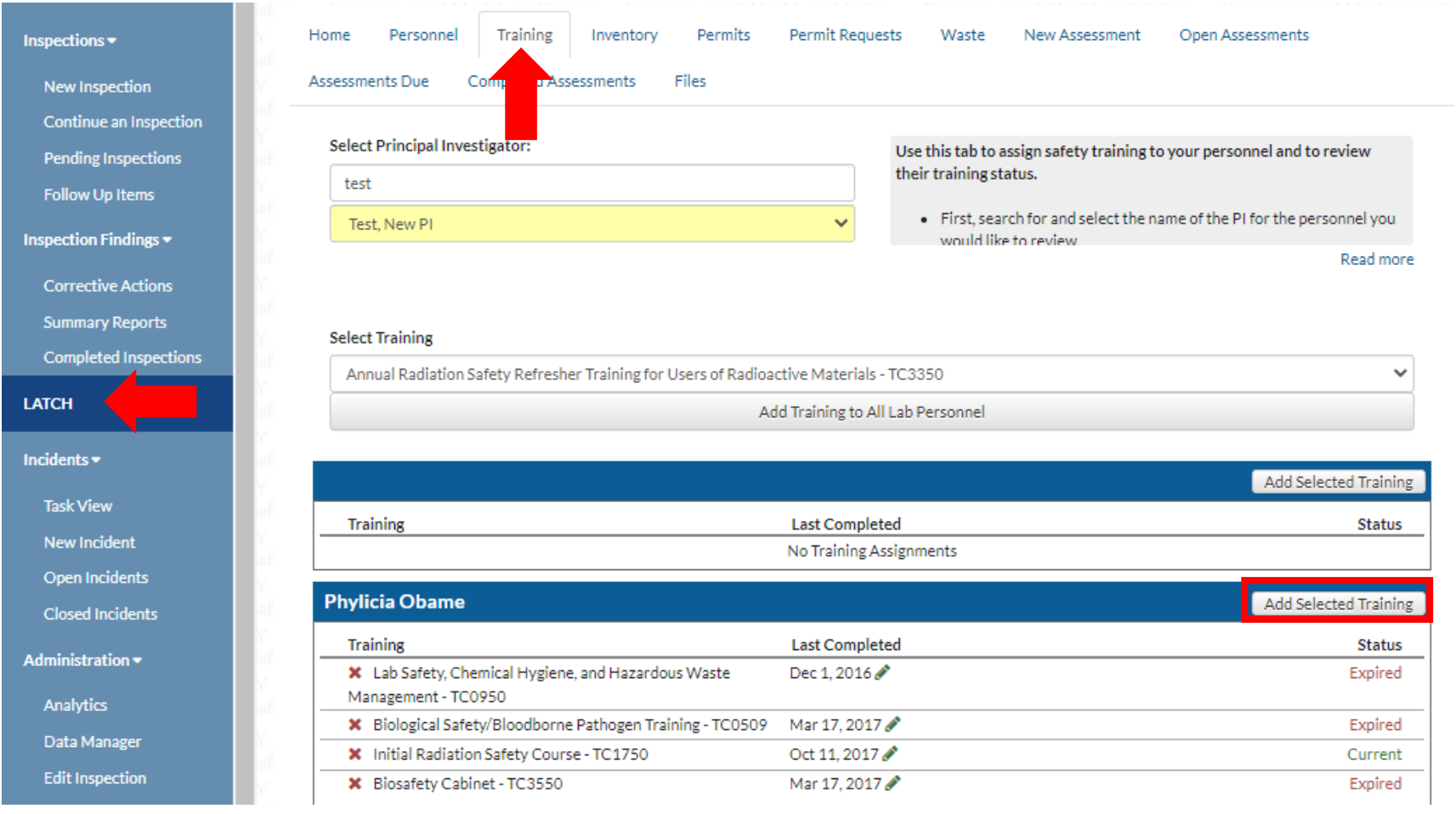